## Adding CC4 Anywhere as a Trusted Site

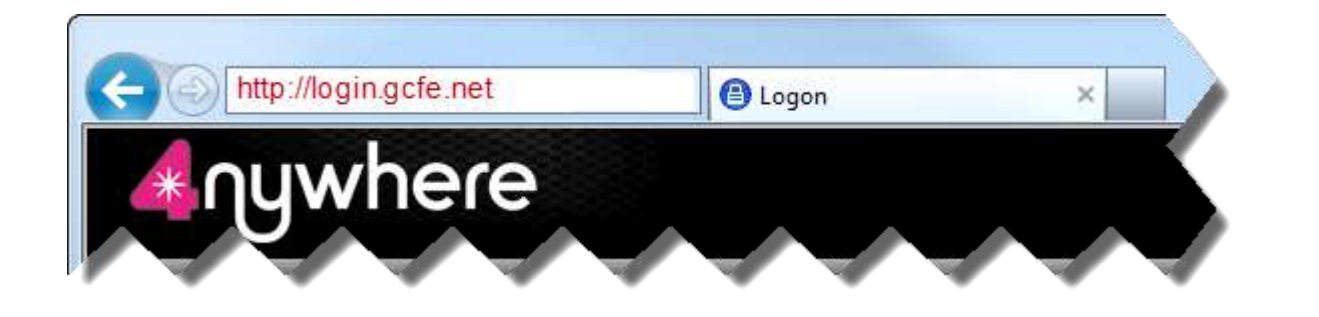

*1. Navigate to CC4 Anywhere (login.gcfe.net) in your web browser.*

*or the Tools menu item (Internet Explorer 8).*

*2. Click on the Tools icon (Internet Explorer 9) 3. On the Tools context menu click on Internet Options.*

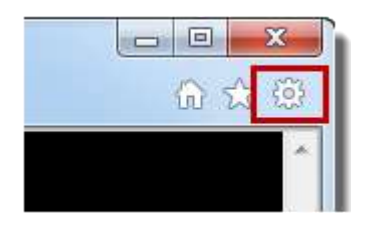

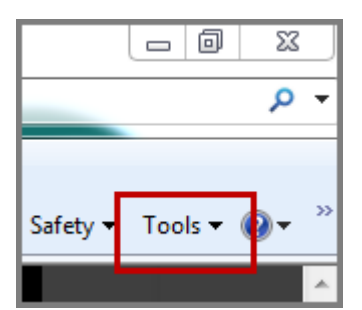

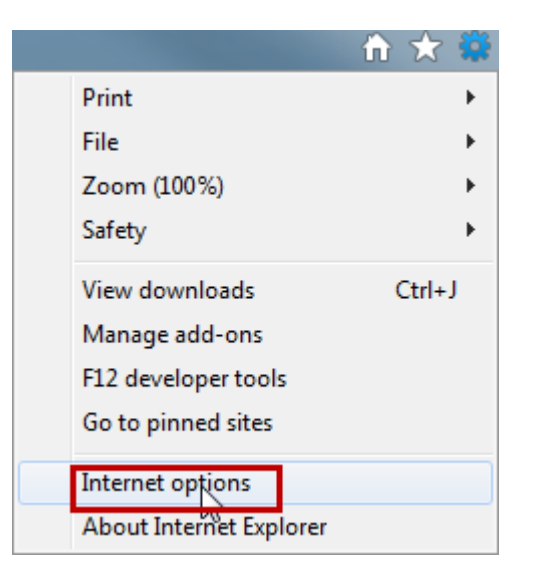

*4. On the Internet Options dialog click on the Security tab.*

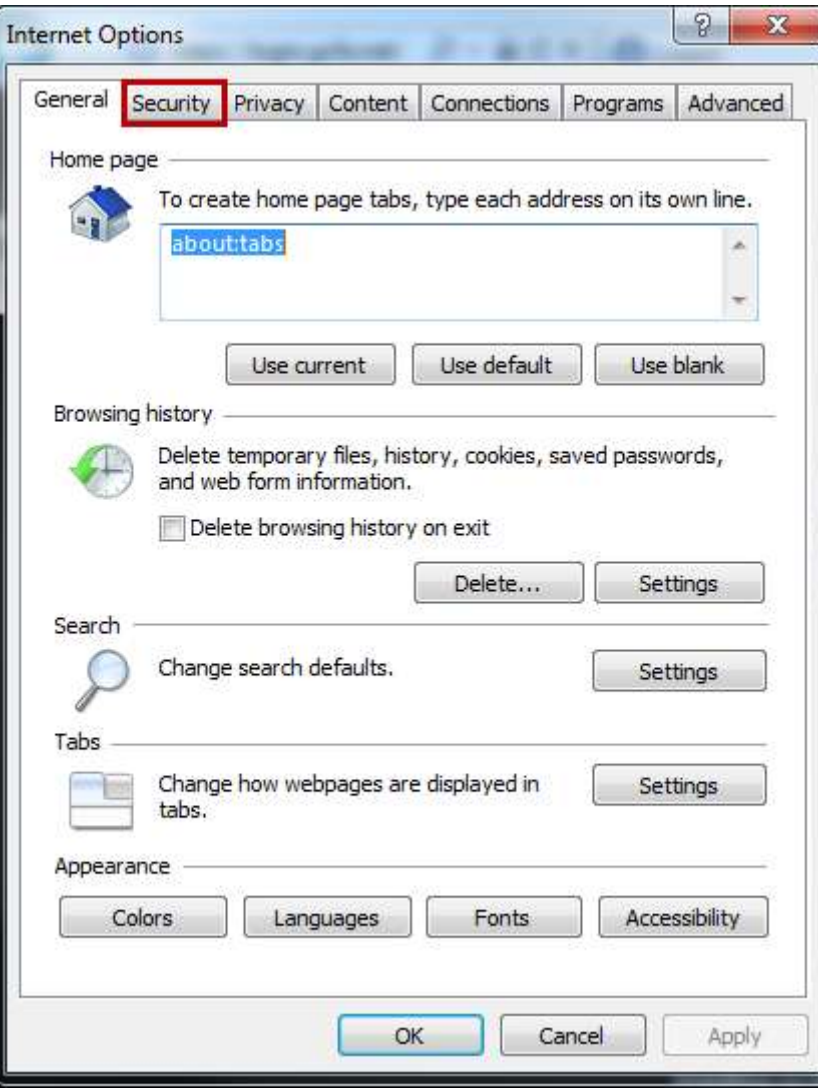

## *5. On the Security tab select Trusted sites.*

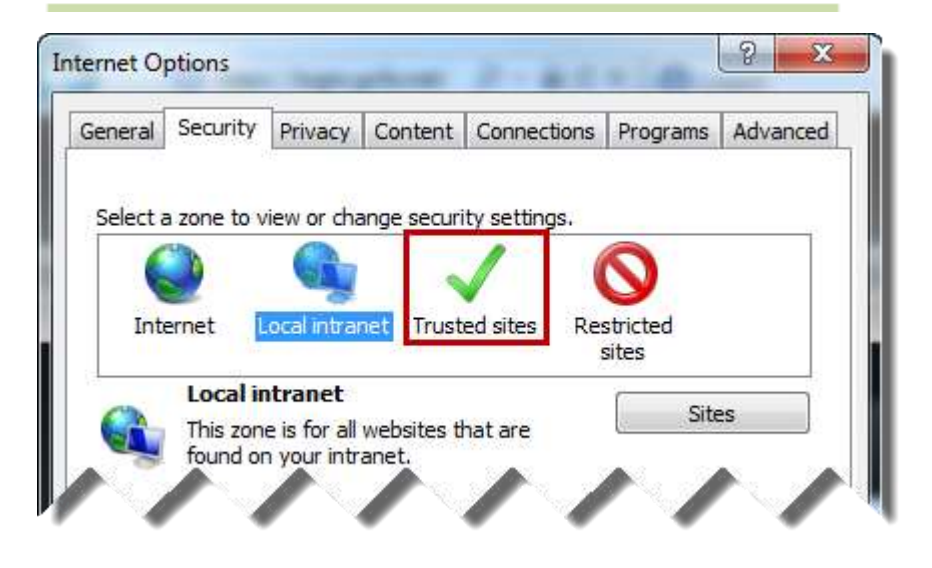

## *6. Click on the Sites button.*

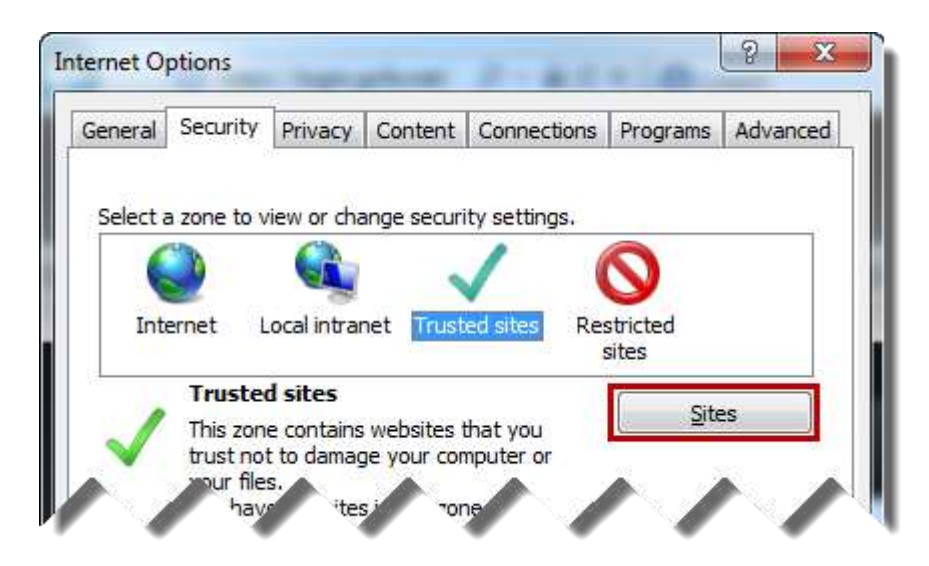

## *7. Click on the Add button*

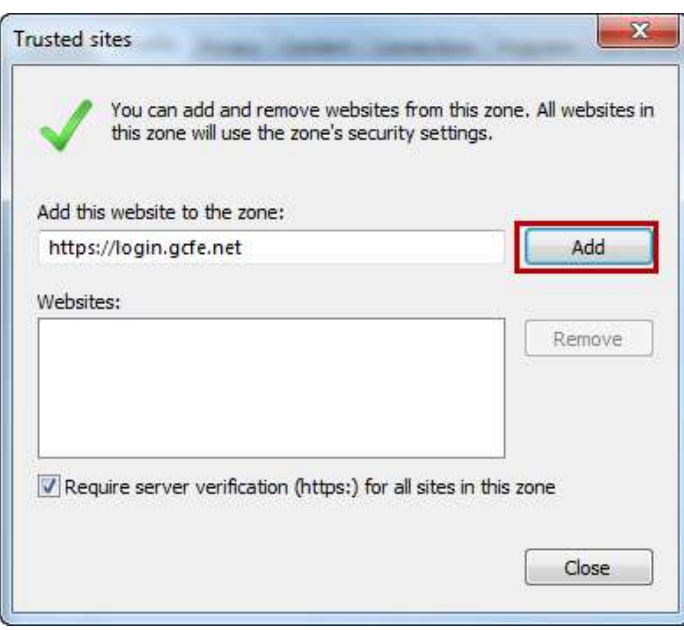

*9. Click on the Close button to close the Trusted sites dialog.*

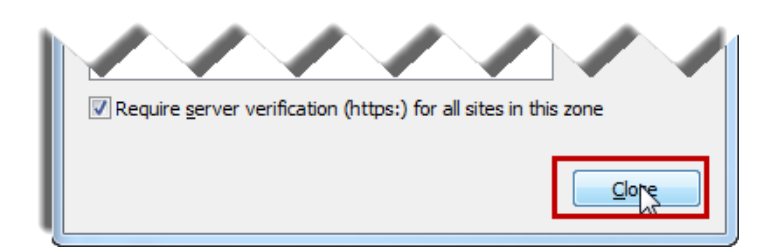

*8. Click on the OK button to close the Internet Options dialog.*

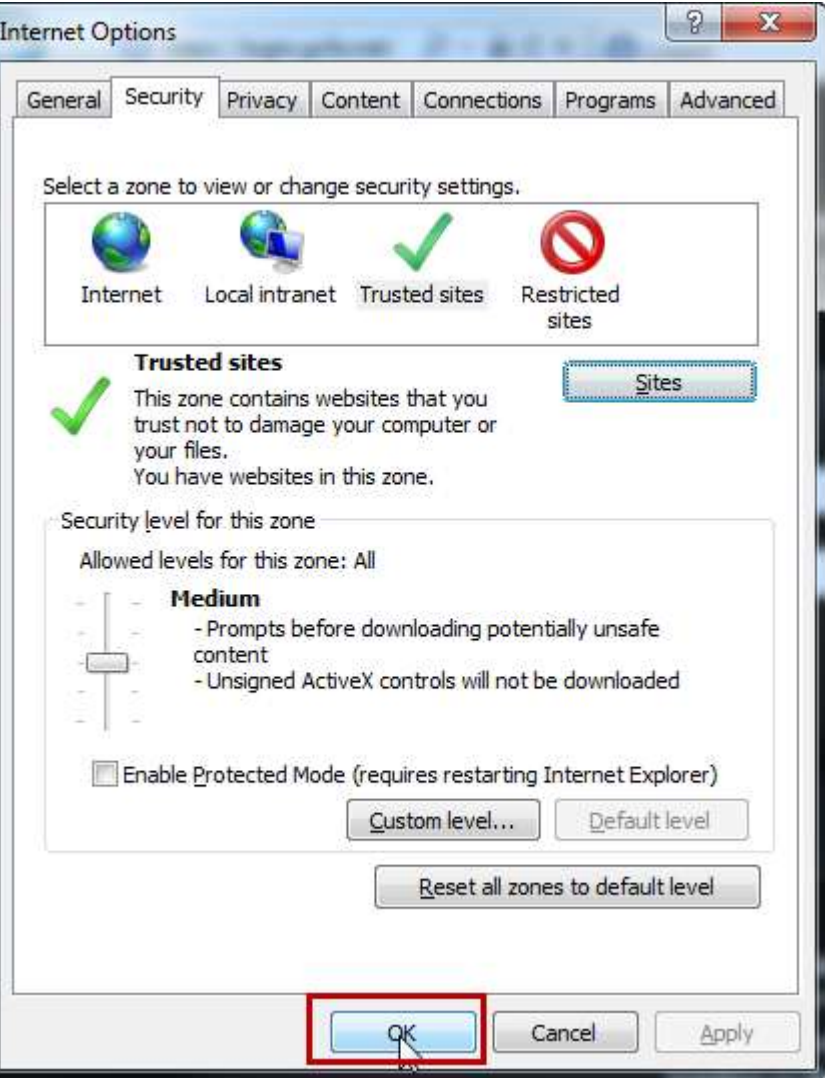